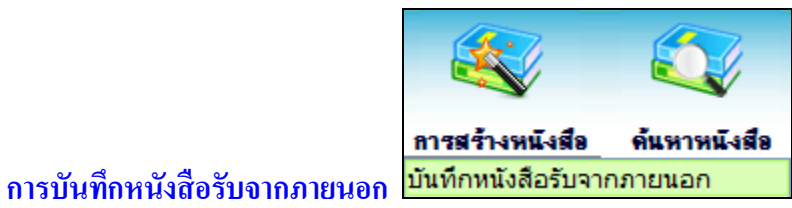

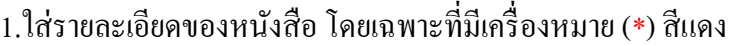

**จัดเก็บ**

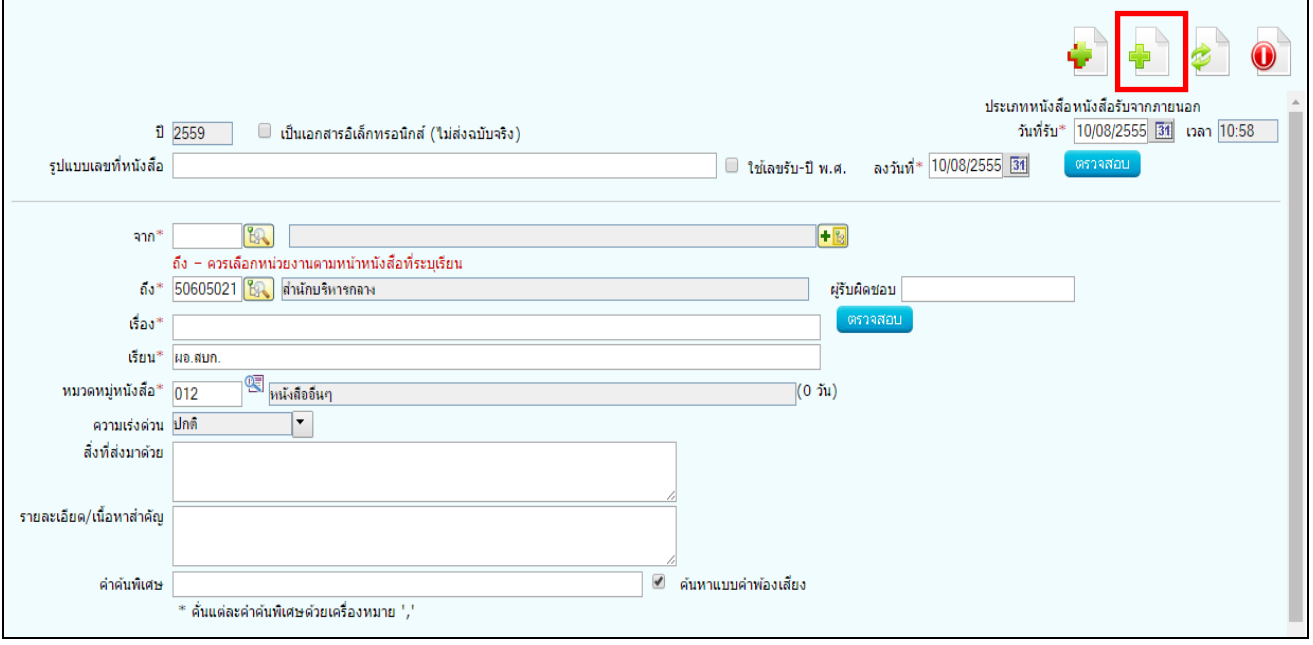

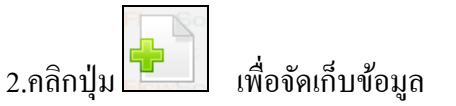

3.เลือกเงื่อนไขการรับหนังสือ

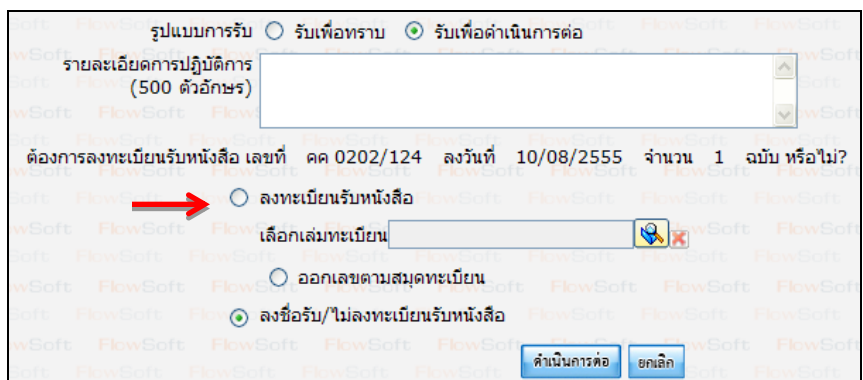

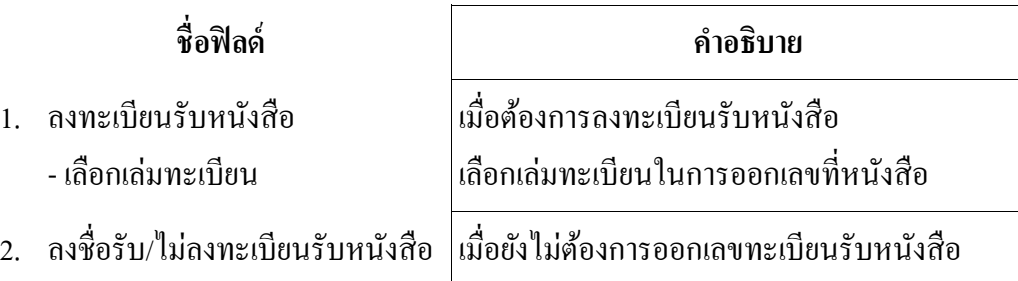

4.คลิกปุ่ม "ดำเนินการต่อ" ระบบจะออกเลขรับให้ดังรูป

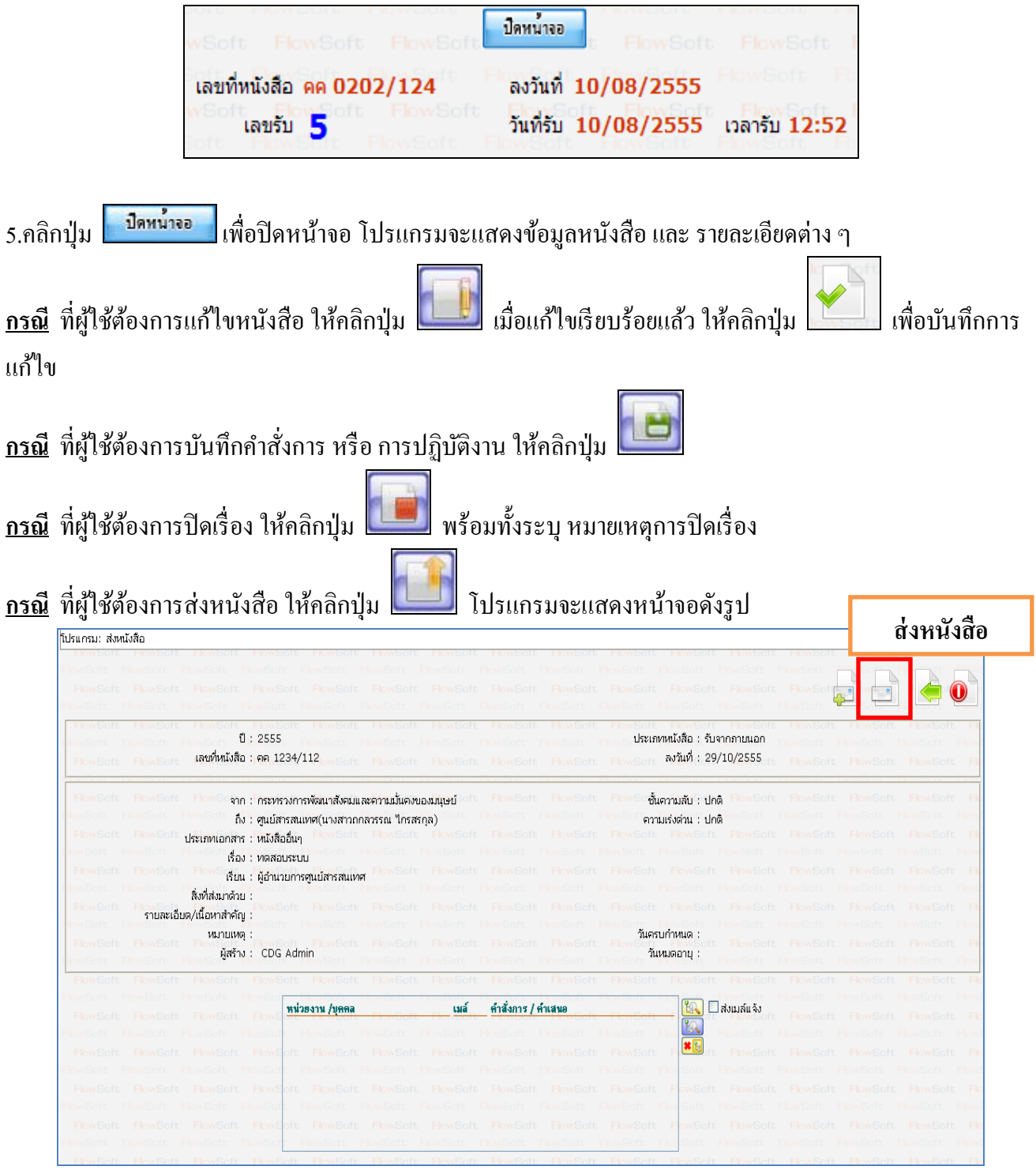

-ให้คลิกปุ่ม <mark>ใช้ใ</mark>นพื่อเลือกหน่วยงานที่จะส่งหนังสือ -คลิกปุ่ ม เพื่อส่งหนังสือ

## **การรับหนังสือจากหน่วยงานภายใน**

1.คลิกที่สถานะ **"รอรับ"** จะแสดงรายการหนังสือที่อยู่ในสถานะ **"รอรับ"** ท้งัหมด

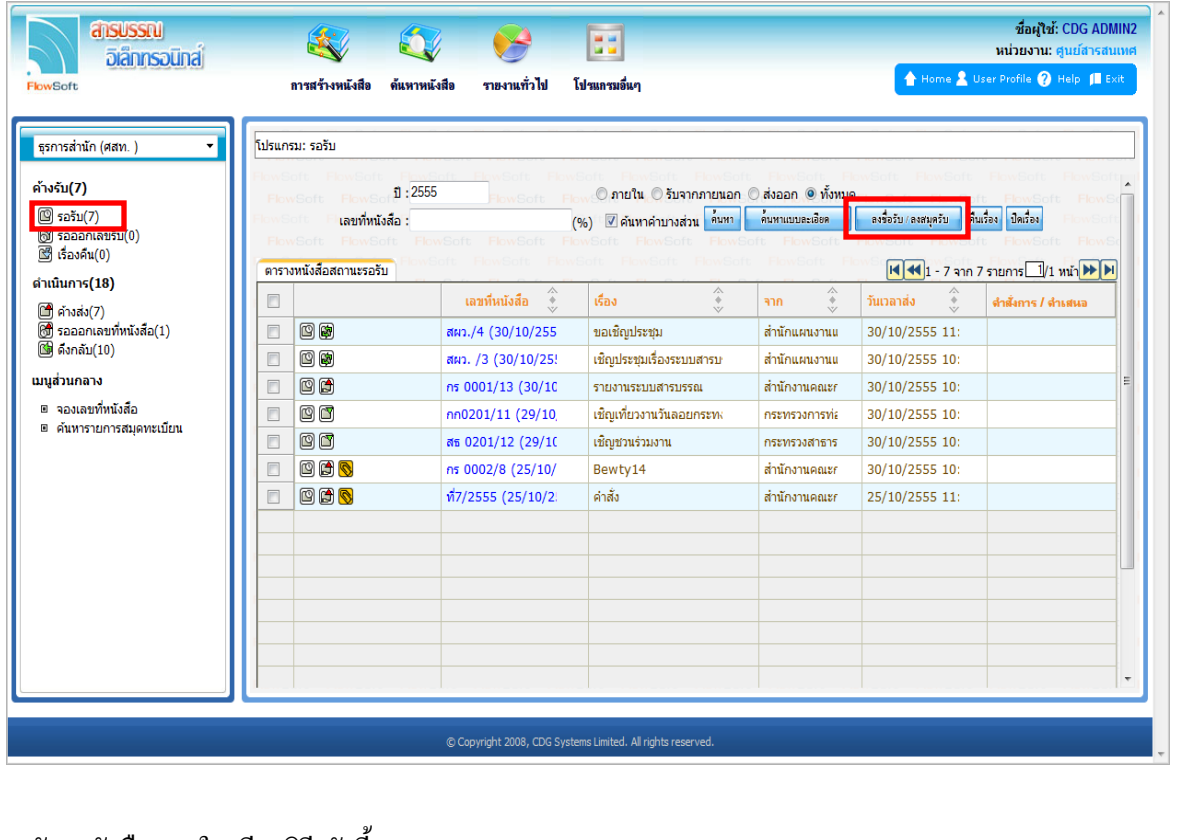

2.การลงรับหนังสือภายใน มี 2วิธีดงัน้ี 2.1เมื่อผู้ใช้ต้องการ **ลงชื่อรับ/ลงสมดุ รับ** รายการหนังสือ ให้ผู้ใช้คลิกที่ หน้ารายการหนังสือที่ต้องการลง ี่ชื่อรับ/ลงสมุดรับ (สามารถเลือกได้มากกว่า 1 รายการ) คลิกปุ่ม <mark>เพื่อละรับ ลงสมุดรับ เพื่อลงชื่อรับ/ลงสมุดรับ</mark>

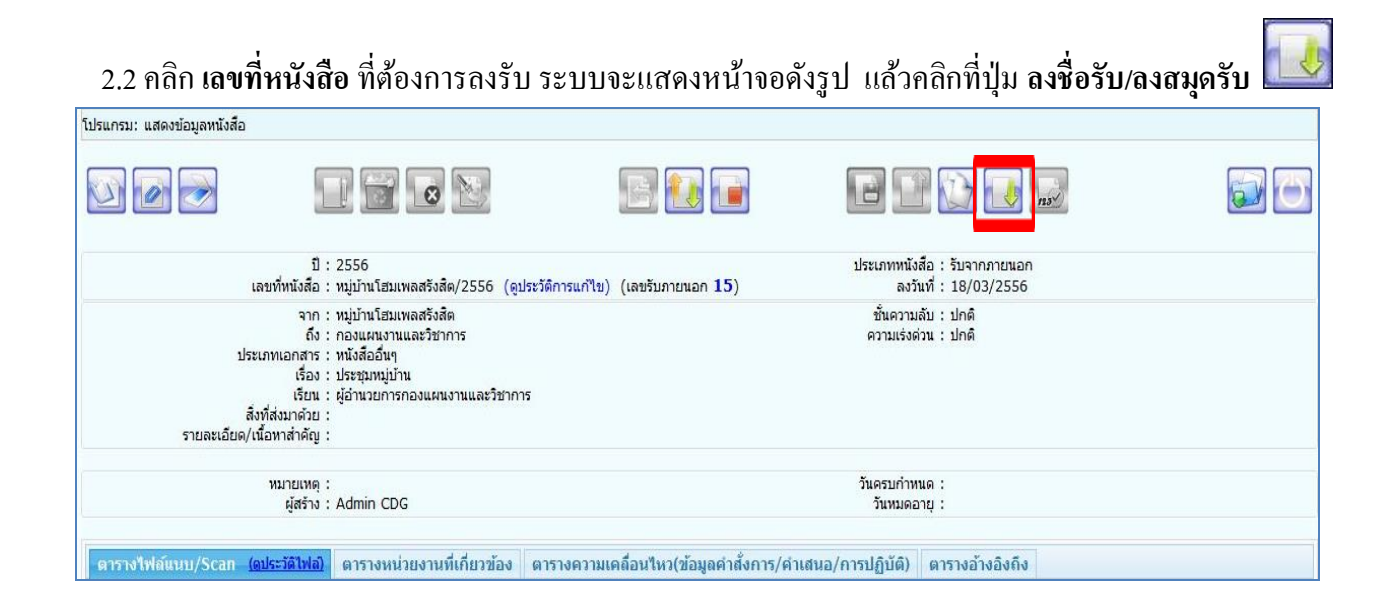

## 3.เลือกเงื่อนไขการรับหนังสือ

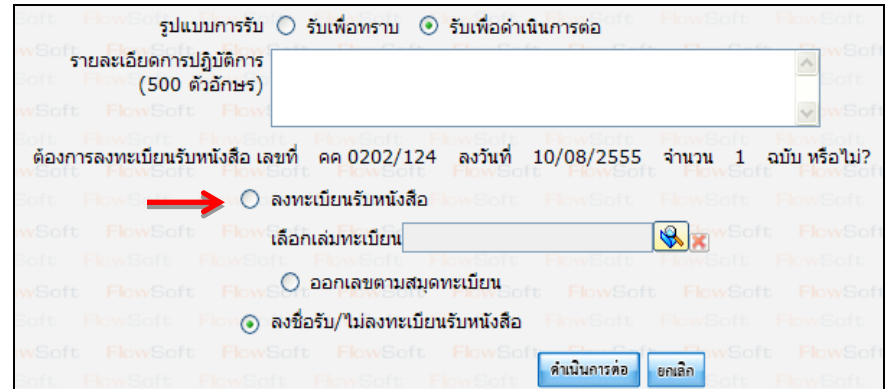

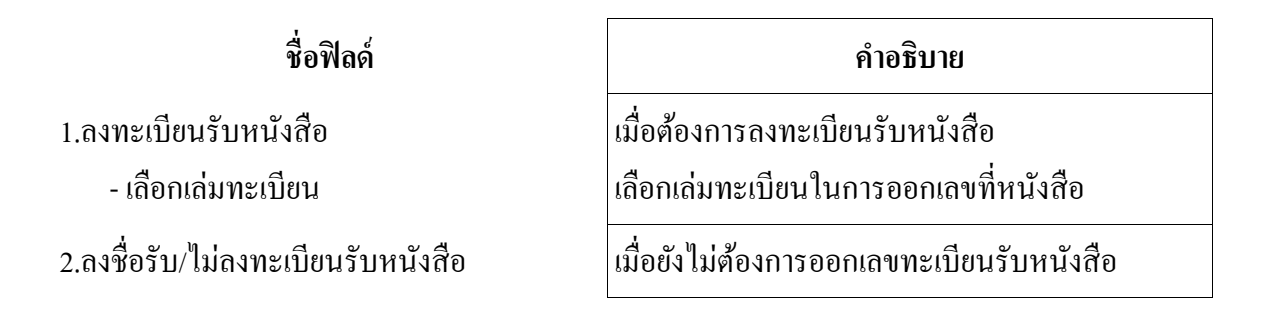

4.คลิกปุ่ ม **"ด าเนินการต่อ"**ระบบจะออกเลขรับให้ดังรูป

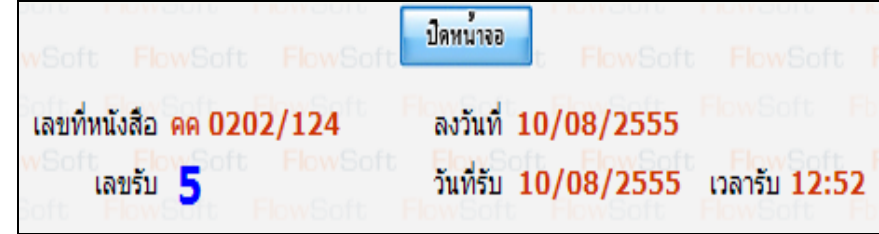

5.คลิกปุ่ม <mark>พร<sup>ิกษน์กรอบ</mark> เพื่อปิดหน้าจอ โปรแกรมจะแสดงข้อมูลหนังสือ และ รายละเอียดต่าง ๆ</mark></sup> 6.หากต้องการส่งหนังสือ ให้คลิกปุ่ ม **โดยข้นั ตอนการท างานของโปรแกรมผ้ใูช้สามารถศึกษาได้จาก โปรแกรม "บันทึกหนังสือรับจากภายนอก"**

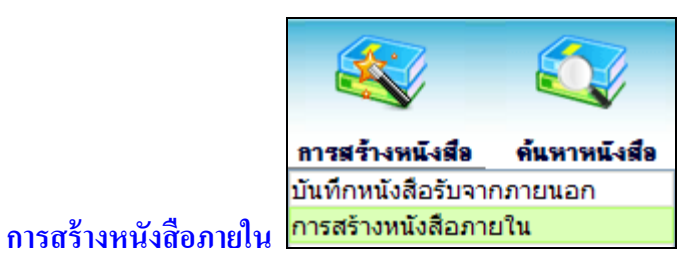

1. ใส่รายละเอียดหนังสือในส่วนของฟิลด์ ที่มีสัญลักษณ์ (\*) กำกับอยู่เป็นข้อมูลจำเป็นที่ต้องป้อน

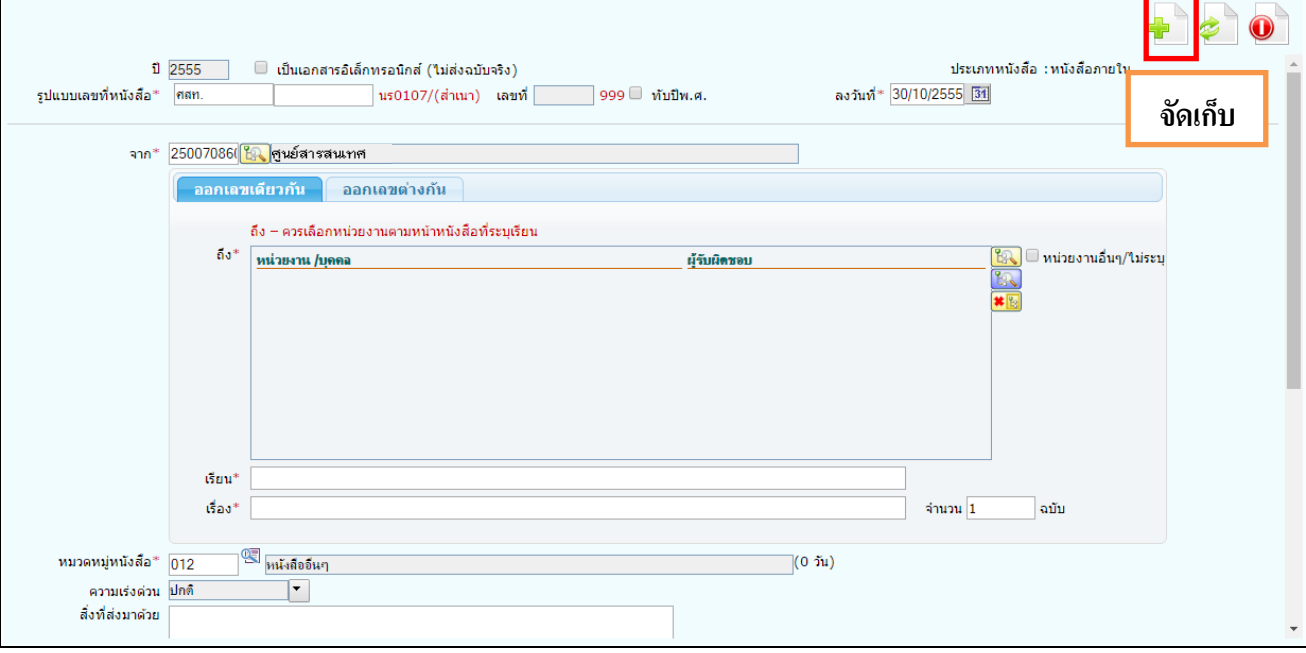

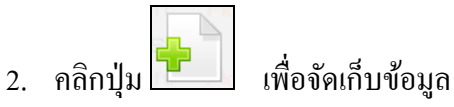

3. เลือกเงื่อนไขการออกเลขหนังสือ

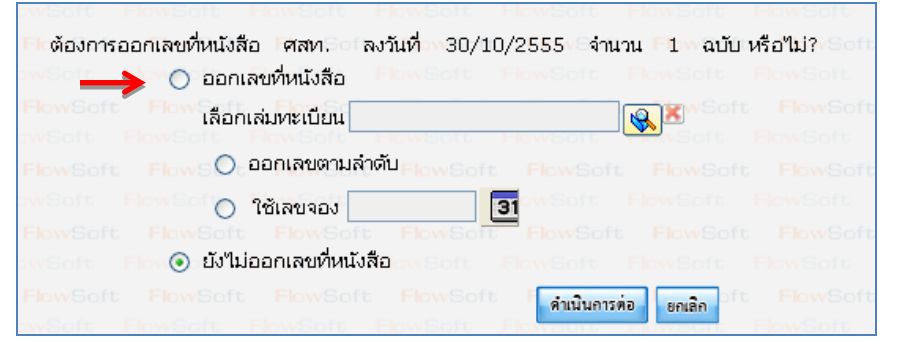

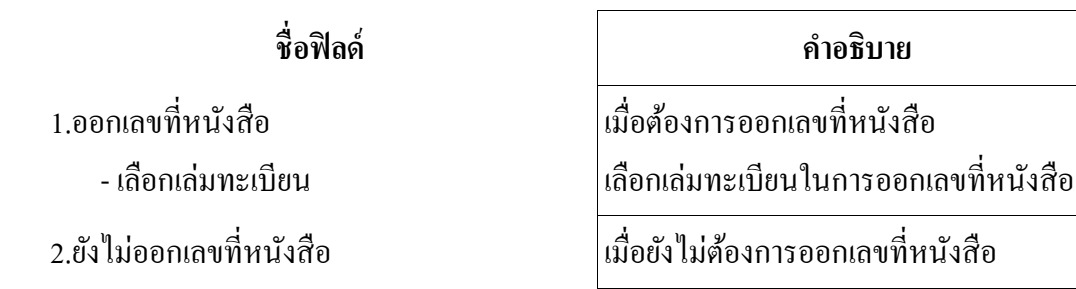

ี 4. คลิกปุ่ม <mark>ได้พินการต่อ เ</mark>พื่อบันทึกข้อมูล และดำเนินการต่อโปรแกรมจะแสดง เลขที่หนังสือ, ลงวันที่ ของ หนังสือให้ผู้ใช้ทราบ ดังรูป

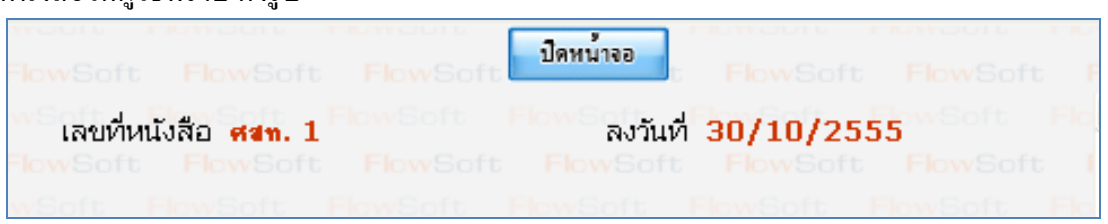

- 5. คลิกปุ่ม <mark>เพิ่มน้ำจอ เพื่</mark>อปิดหน้าจอ โปรแกรมจะแสดงข้อมูลหนังสือ และ รายละเอียดต่าง ๆ
- 6. หากต้องการส่งหนังสือ ให้คลิกปุ่ ม **โดยข้นั ตอนการท างานของโปรแกรมผู้ใช้สามารถศึกษาได้จาก โปรแกรม "บันทึกหนังสือรับจากภายนอก"**

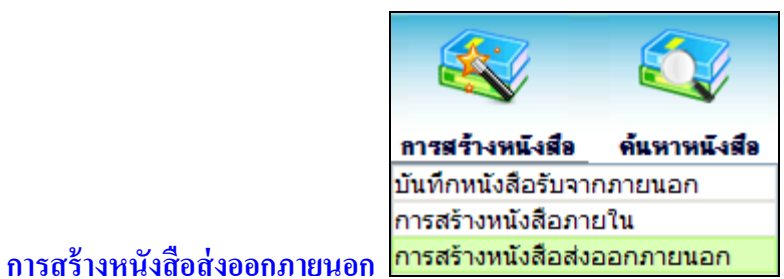

# 1. ใส่รายละเอียดต่างๆ ในส่วนของฟิลด์ ที่มีสัญลักษณ์ (\*) กำกับอยู่เป็นข้อมูลจำเป็นที่ต้องป้อน

กรณี **"ถึง (เรียน)"**ถ้าผู้ใช้งานไม่ต้องการกรอก ให้คลิก **หน่วยงานอื่นๆ/ไม่ระบุ**

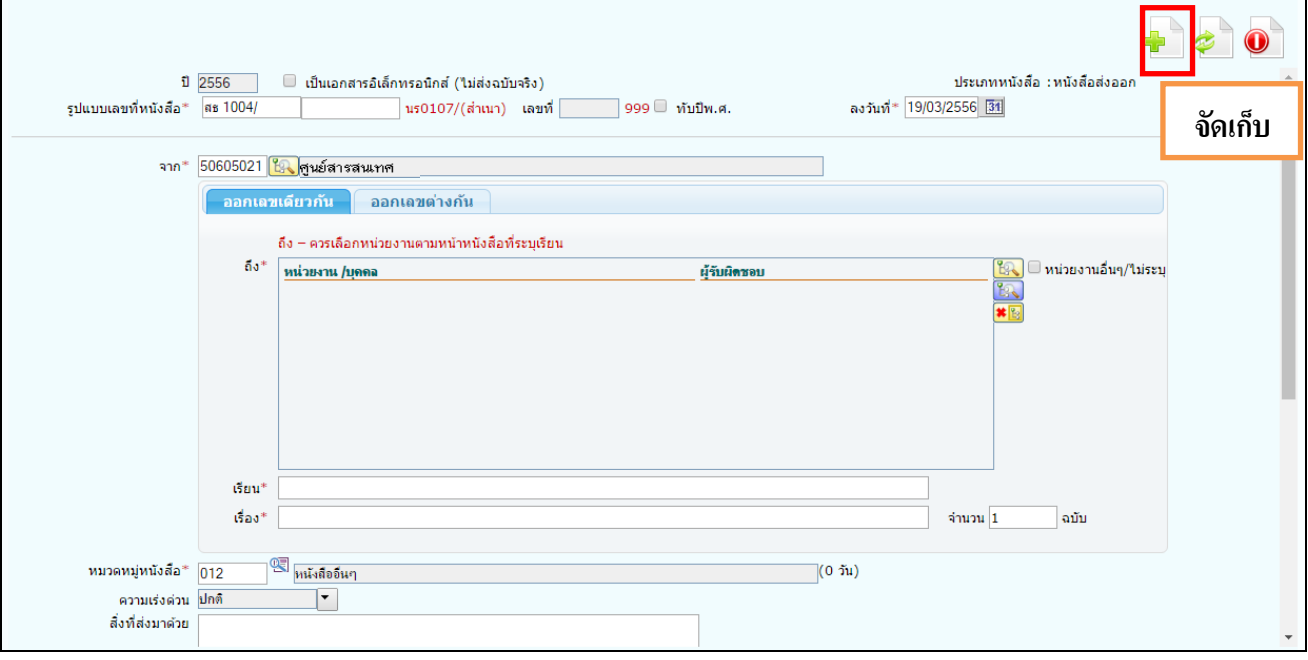

- 2. คลิกปุ่ม **นี้ ม**ี เพื่อจัดเก็บข้อมูล
- 3. เลือกเงื่อนไข "ยังไม่ออกเลขที่หนังสือ" (เพื่อส่งไปออกเลขที่ส านักเลขานุการกรม)

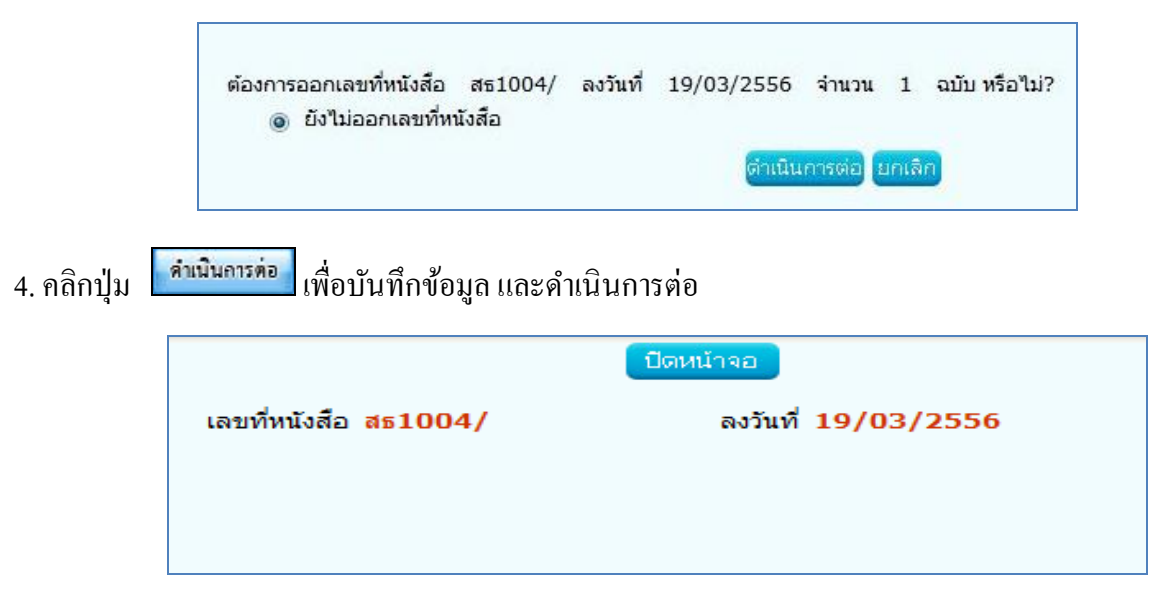

5. คลิกปุ่ม <mark>เพื่อหน้าจอ เพื่</mark>อปิดหน้าจอ โปรแกรมจะแสดงข้อมูลหนังสือ และ รายละเอียดต่าง ๆ

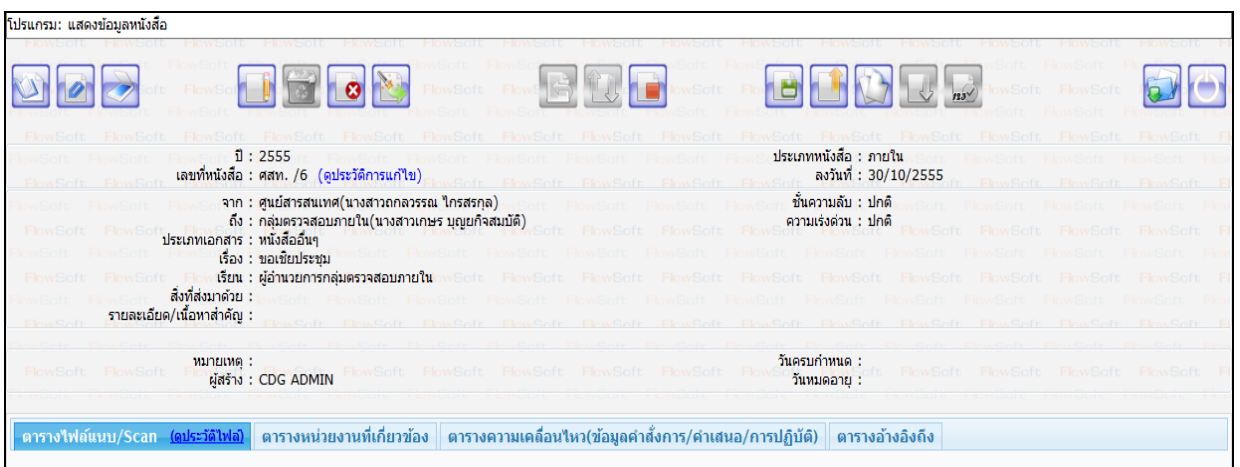

6. หากต้องการส่งหนังสือ ให้คลิกปุ่ม **2008 ส่งไปที่สำนักเลขานุการกรม เพื่อเสนอผู้บ**ริหารลงนาม และ ออกเลขที่หนังสือ **โดยข้ันตอนการท างานของโปรแกรมผ้ใูช้สามารถศึกษาได้จากโปรแกรม "บันทึกหนังสือ รับจากภายนอก"**

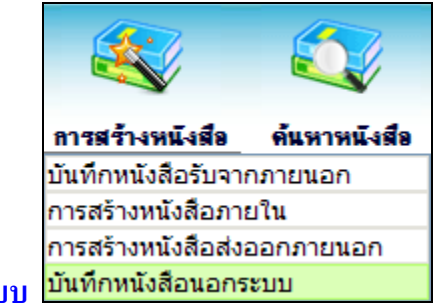

**การบันทึกหนังสือนอกระบบ** 

การรับหนังสือท้ังภายในและภายนอก ที่ถูกส่งมายงัหน่วยงาน ก่อนเริ่มใช้ระบบงานสารบรรณ อิเล็กทรอนิกส์หรือเป็นหนังสือยังมีการดำเนินการค้างอยู่

1. ใส่รายละเอียดต่าง ๆ ในส่วนของฟิลด์ ที่มีสัญลักษณ์ (\*)กำกับอยู่เป็นข้อมูลจำเป็นที่ต้องป้อน

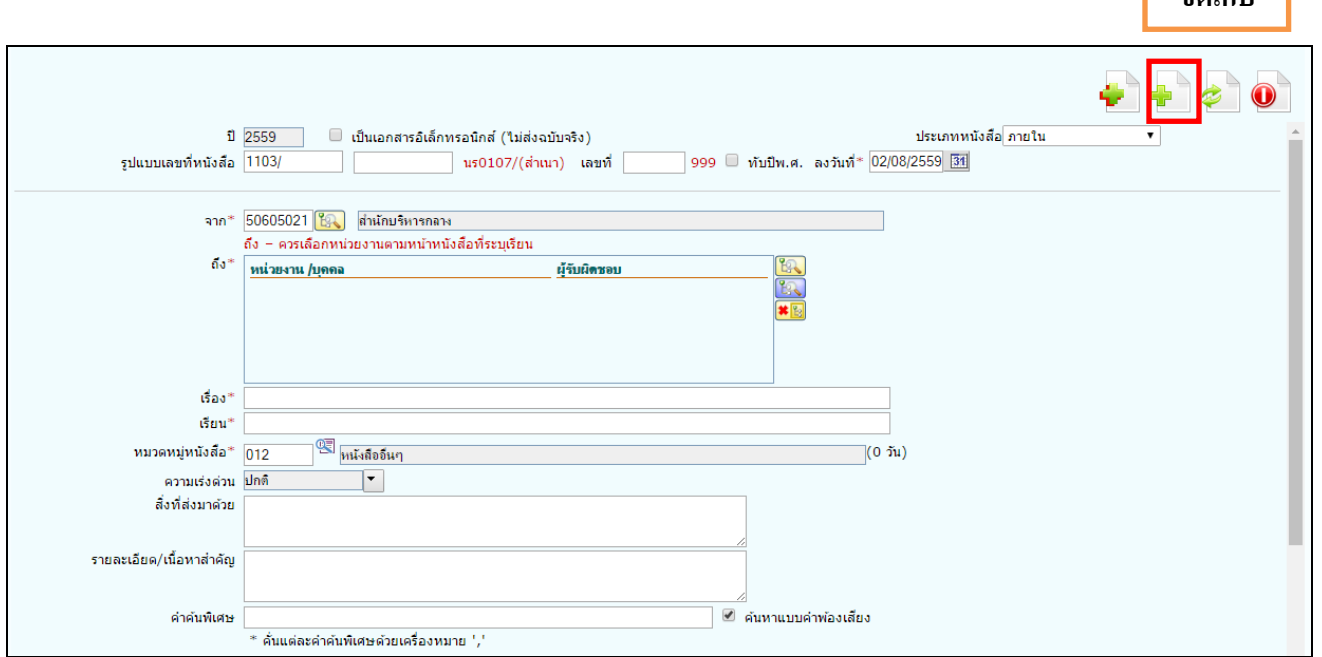

2. คลิกปุ่ม **- ม**ี เพื่อจัดเก็บข้อมูล โปรแกรมจะแสดงหน้าจอดังรูป

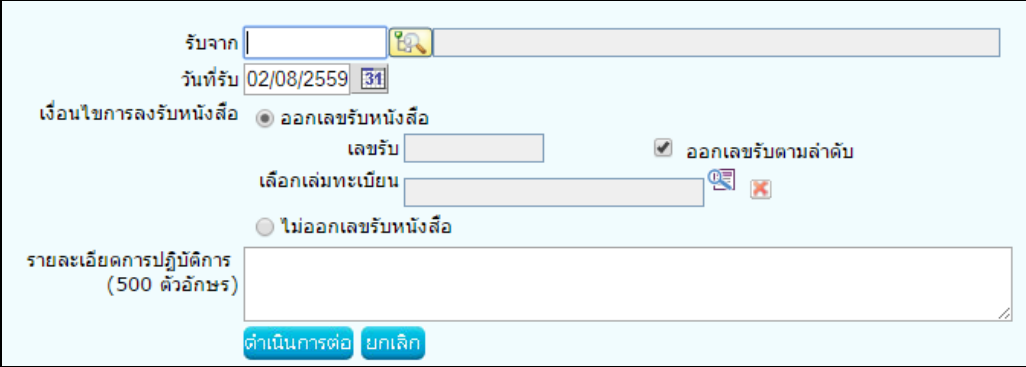

**จัดเก็บ**

## 3. ใหผ้ใู้ชป้ ้อนรายละเอียดต่าง ๆ ดงัน้ี

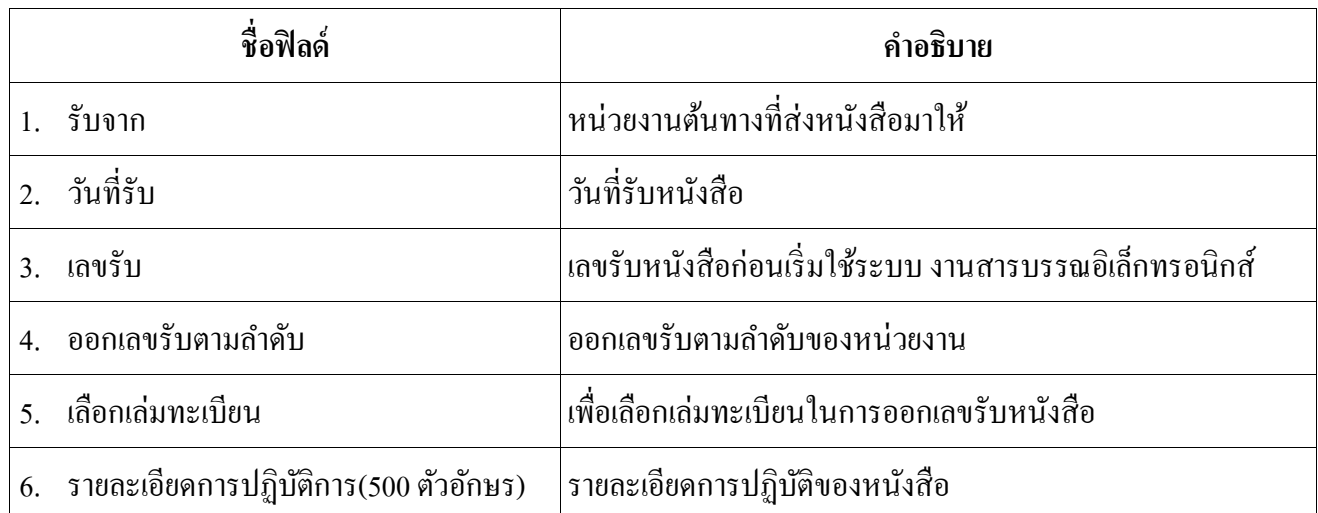

4. คลิกปุ่ม <mark>เผ่นนินการต่อ </mark> เพื่อบันทึกข้อมูล และดำเนินการต่อ โปรแกรมจะแสดงข้อมูลดังรูป

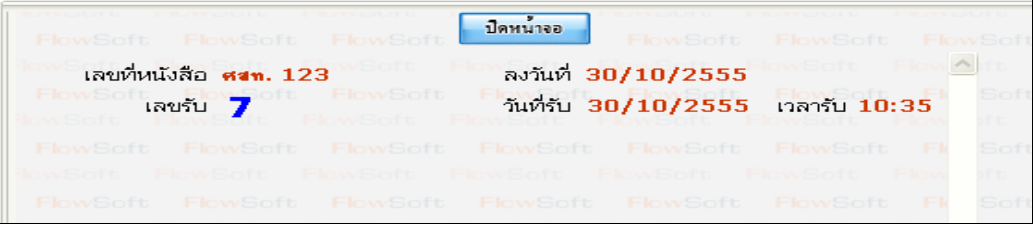

5. ให้ผู้ใช้คลิกปุ่ม <mark>พริษน์หลอก</mark> โปรแกรมจะแสดงหน้าจอ แสดงข้อมูลหนังสือ และรายละเอียดต่าง ๆ

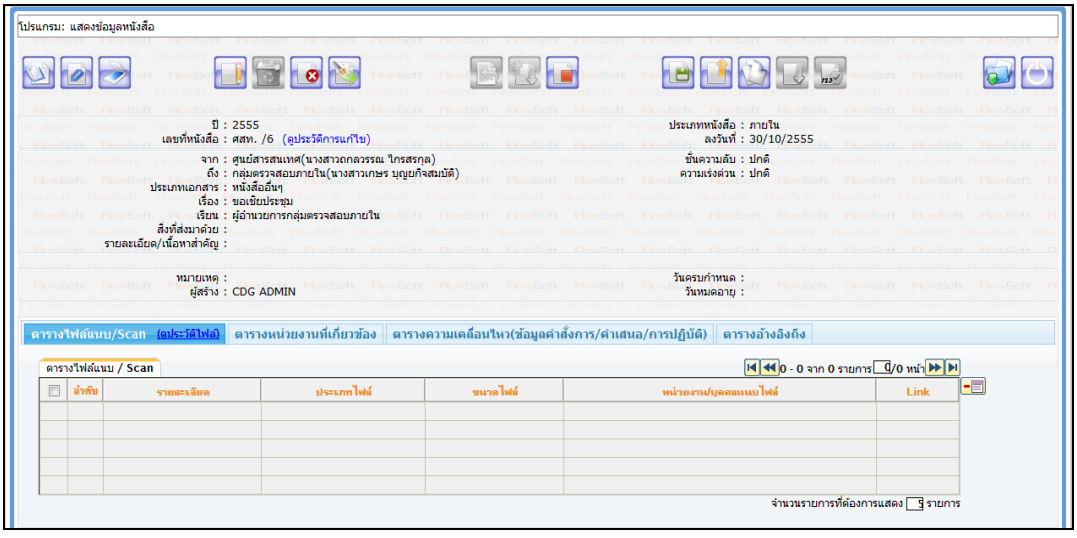

7. หากต้องการส่งหนังสือ ให้คลิกปุ่ม **โดยขั้นตอนการทำงานของโปรแกรมผู้ใช้สามารถศึกษาได้ จากโปรแกรม "บันทึกหนังสือรับจากภายนอก"**

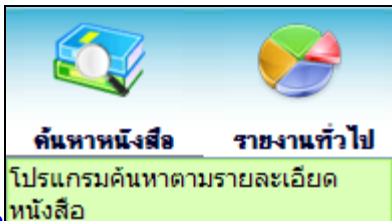

## **การค้นหาตามรายละเอียดหนังสือ**

การทำงานของโปรแกรม เมื่อเข้าสู่หน้าจอโปรแกรมค้นหารายละเอียดหนังสือ

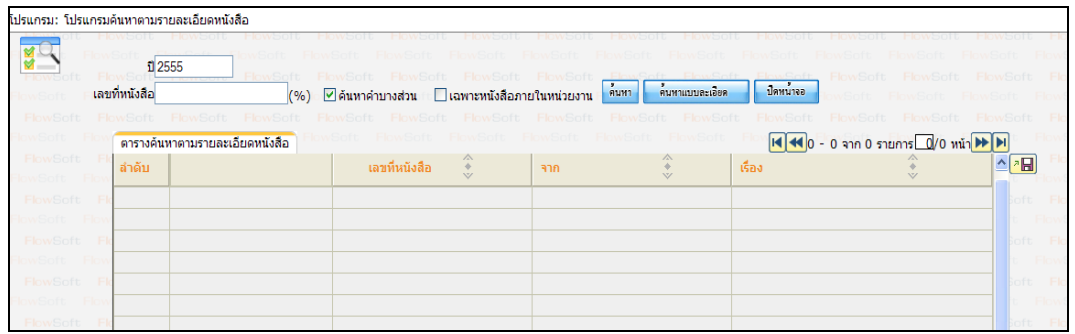

## ใหผ้ใู้ชป้ ้อนรายละเอียดต่าง ๆ ดงัน้ี

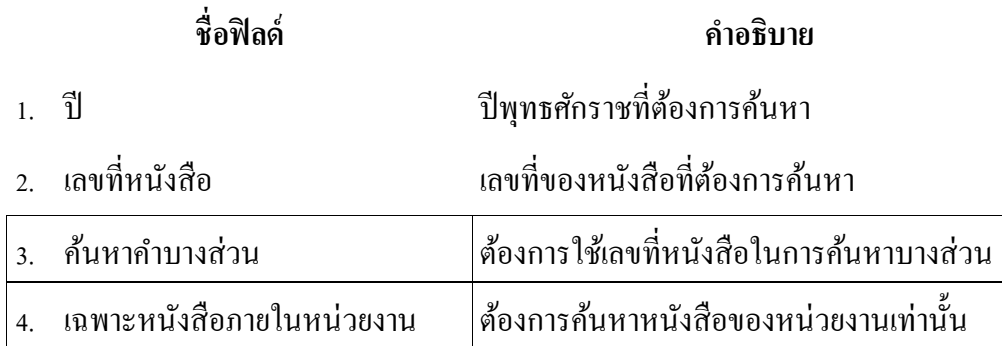

• เมื่อผู้ใช้ต้องการค้นหาข้อมูลให้คลิกที่ปุ่ม <mark>ค้นหา เ</mark>พื่อค้นหาข้อมูลต้องการ จะแสดงหน้าจอดังรูป

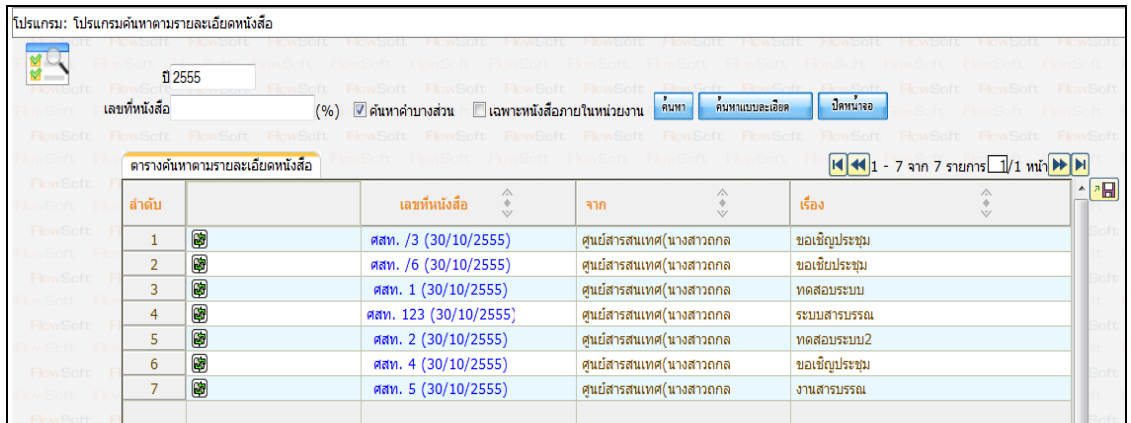

้คนหาแบบละเอียด  $\bullet$  กรณีผู้ใช้ต้องการค้นหาข้อมูลแบบละเอียดให้คลิกที่ปุ่ม $\Box$ โปรแกรมจะแสดงหน้าจอดังรูป

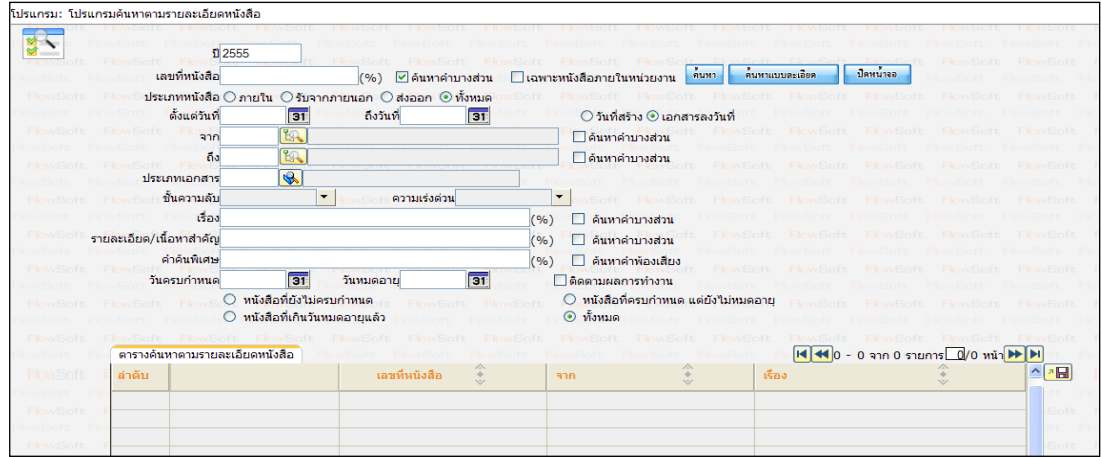

# ใหผ้ใู้ชป้ ้อนรายละเอียดต่าง ๆ ดงัน้ี **ชื่อฟิ ลด์ ค าอธิบาย**

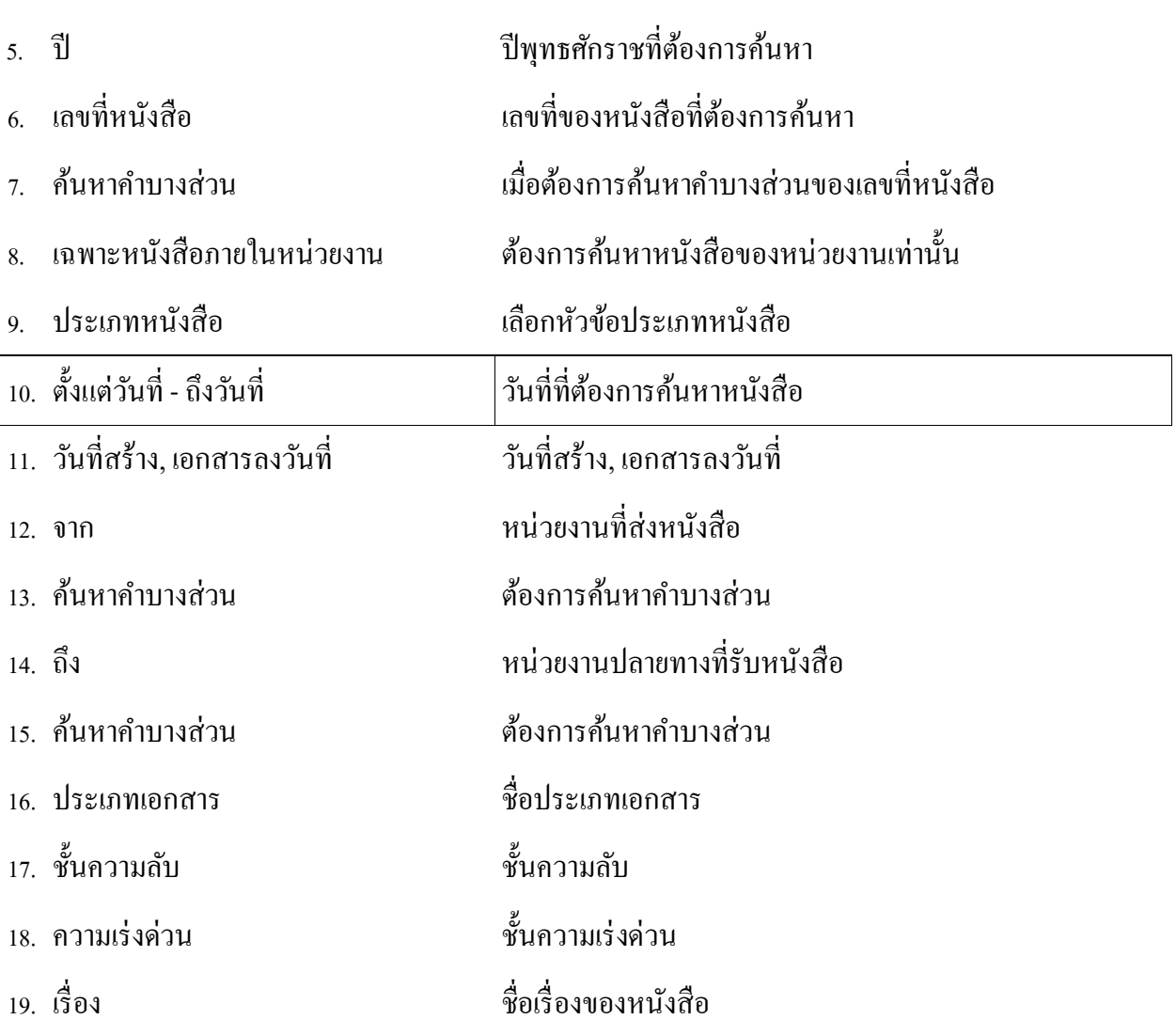

## ี่ ซื้อฟิลด์ **ค** าอธิบาย คำอธิบาย

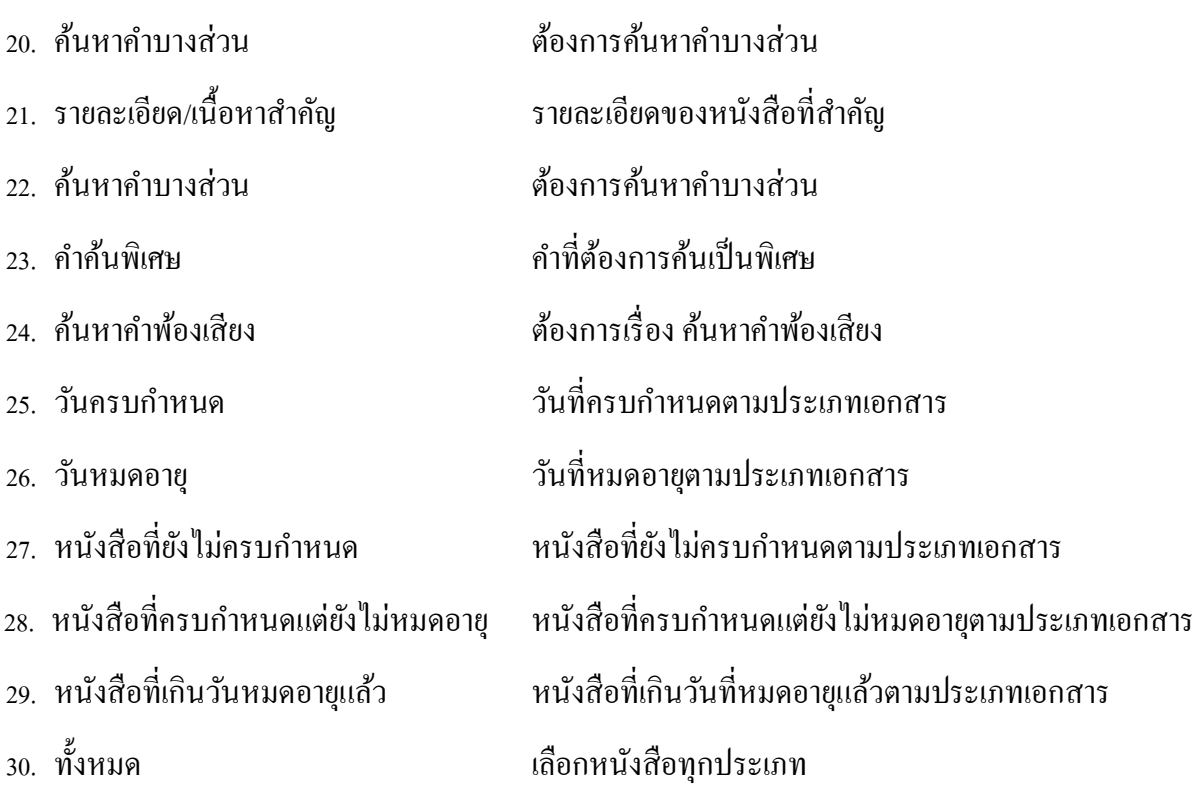

ึ คลิกปุ่ม <mark>ค<sup>ื่นหา</sup> เพื่อค้นหาข้อมูลที่ต้องการ</mark>

 เมื่อผู้ใช้ต้องการดูรายละเอียด ให้คลิก **เลขที่หนังสือ**เพื่อดูรายละเอียด โปรแกรมจะแสดงข้อมูลหนังสือ และ รายละเอียดต่าง ๆ ดังรูป

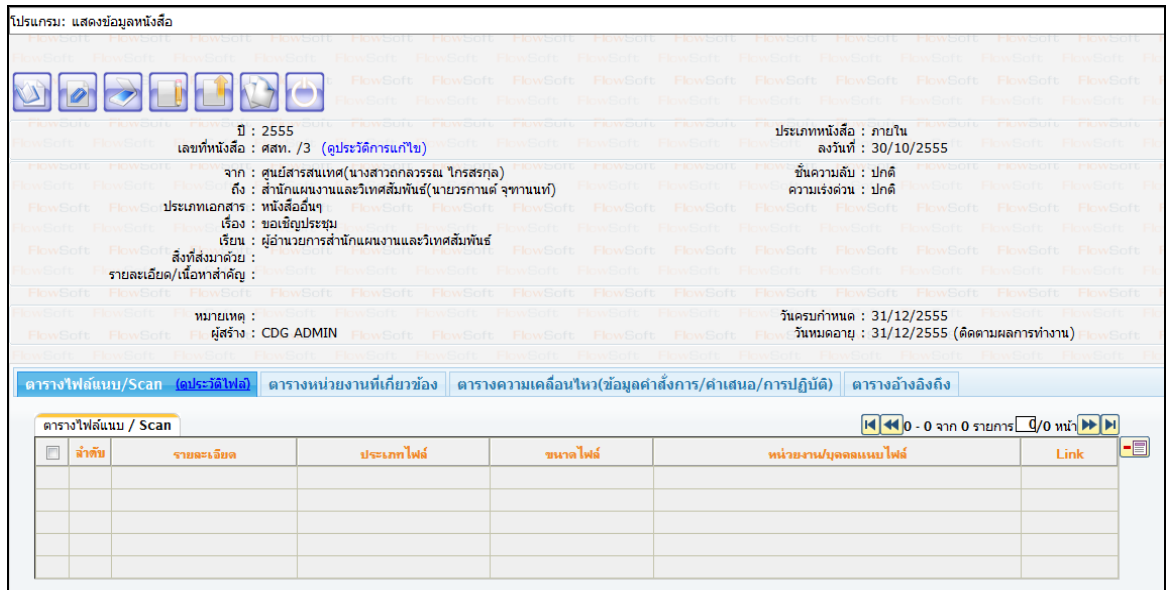

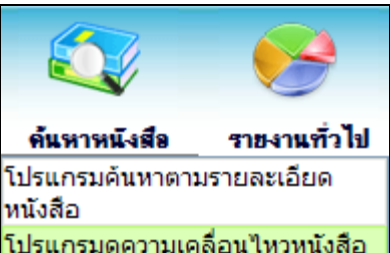

**การค้นหาเพื่อดูความเคลื่อนไหวหนังสือ**

การท างานของโปรแกรม เมื่อเข้าสู่หน้าจอโปรแกรมค้นหารายละเอียดหนังสือ

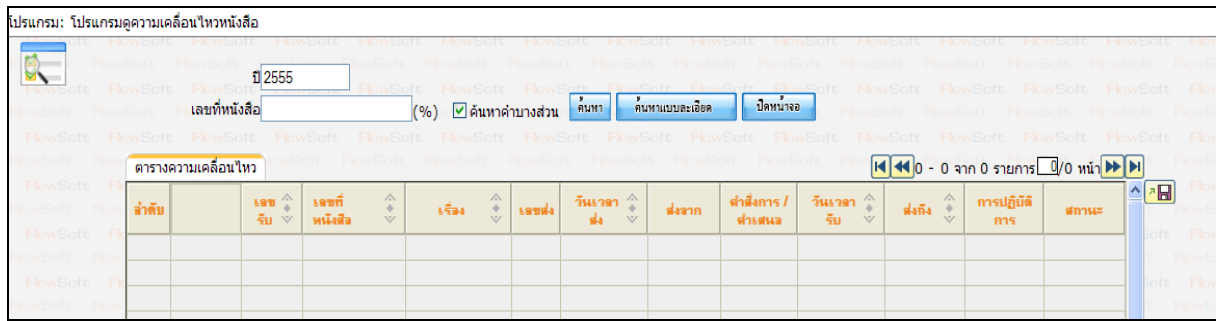

## ใหผ้ใู้ชป้ ้อนรายละเอียดต่าง ๆ ดงัน้ี

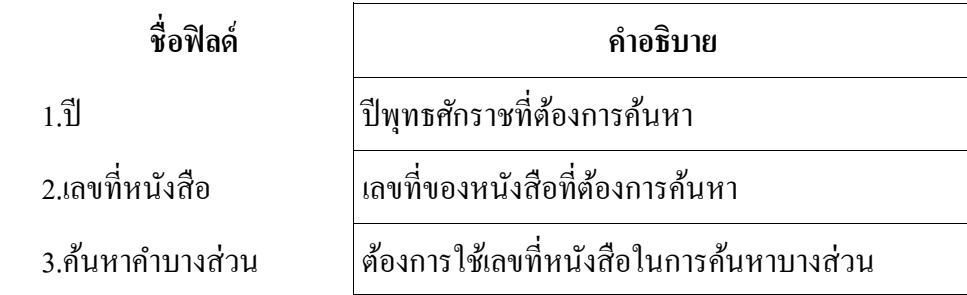

• เมื่อผู้ใช้ต้องการค้นหาข้อมูลให้คลิกที่ปุ่ม <mark>เ<sup>ด๋มหา</sup> เพื่</mark>อค้นหาข้อมูลต้องการ

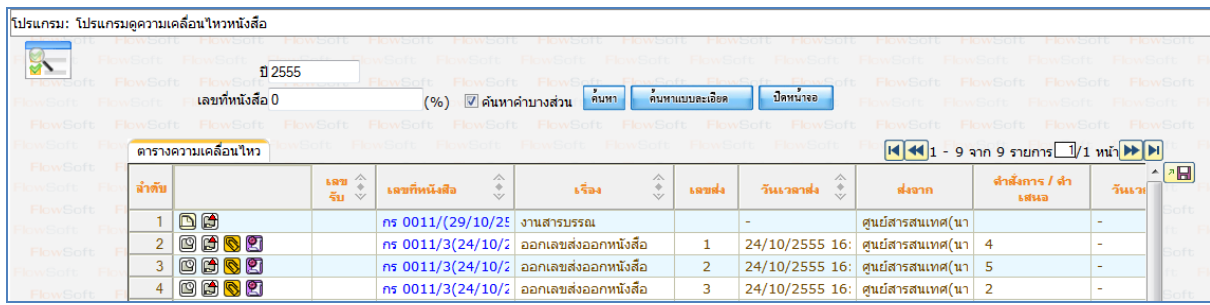

กรณีผู้ใช้ต้องการค้นหาข้อมูลแบบละเอียดให้คลิกปุ่ม <mark>ค<sup>้านหาแบบละเอียด </mark>โปรแกรมจะแสดงหน้าจอดังรูป</mark></sup>

.<br>Isแกรม: โปรแกรมดูความเคลื่อนไหวหนังสือ  $12555$ าย Flows<br>∫(%) ⊠ดันหาดำบางส่วน <mark>คนหา คนหาแบบละเอียด</mark> **Januta** ้เลขที่หนังสือ ประเภทหนังสือ ⊙ิภายใน ⊙รับจากภายนอก ⊙ส่งออก ⊛ ทั้งหมด เลขทะเบียน ถึงเลขทะเบียน  $\bigcirc$ ทะเบียนส่ง $\bigcirc$ ทะเบียนรับ $\bigcirc$ เลขรับสารบรรณกลาง(เฉพาะหนังสือรับจากภายนอก) ดั้งแต่วันที่ ถึงวันที่ ⊙วันที่ส่ง ⊙วันที่รับ  $\boxed{31}$ E ส่งจาก **ER** ่⊟ค้นหาคำบางส่วน  $\overline{\mathbb{R}}$ ส่งถึง ⊿ค้นหาคำบางส่วน เรื่อง (%) ่ ⊡ี ค้นหาคำบางส่วน รายละเอียดคำสั่ง/การปฏิบัติ ⊟ติดตามผลการทำงาน ตารางความเคลื่อนใหว M + 0 - 0 จาก 0 รายการ 0/0 หน้า D  $\sqrt{2}$ ดำสั่งการ /<br>ดำเสนว ้ เลขที่<br>หนังสือ การปฏิบัติ  $\frac{1}{2}$ วันเวลา daann  $6534$ 

ใหผ้ใู้ชป้ ้อนรายละเอียดต่าง ๆ ดงัน้ี

32. เลขที่หนังสือ

33. ค้นหาคำบางส่วน

34. ประเภทหนังสือ

36. ตั้งแต่วันที่ - ถึงวันที่

37. วันที่ส่ง,วันที่รับ

่ 39. ค้นหาคำบางส่วน

41. ค้นหาคำบางส่วน

43. ค้นหาคำบางส่วน

45. ค้นหาคำบางส่วน

47. ติดตามผลการทำงาน

44. รายละเอียดคำสั่ง / การปฏิบัติ

46. คำสั่งการ/คำเสนอ ,การปฏิบัติ

38. ส่งจาก

35. เลขทะเบียน - ถึงเลขทะเบียน

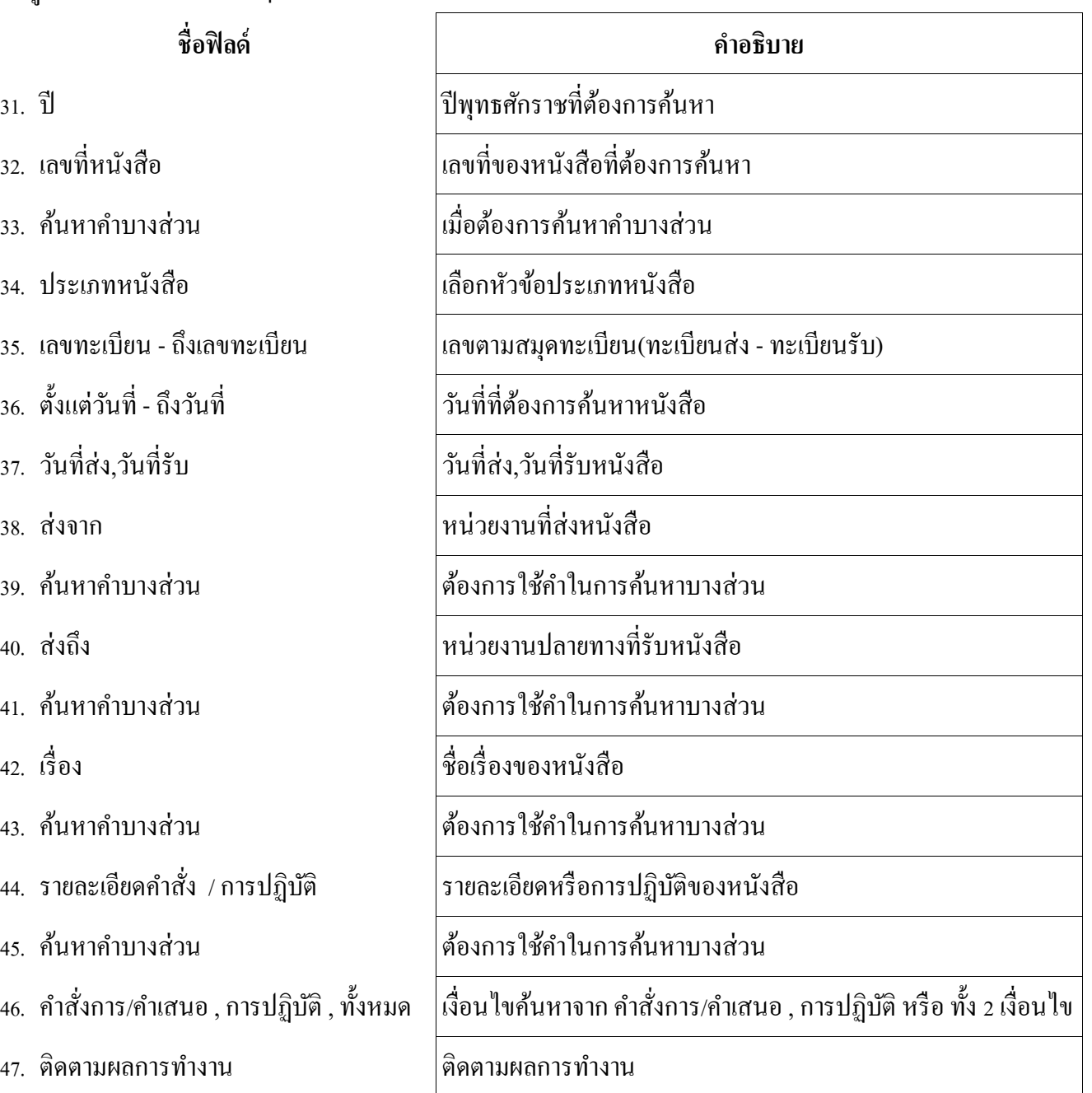

# ● คลิกปุ่ม <mark>ค<sup>ื่นหา</mark> เพื่อค้นหาข้อมูลต้องการ</mark></sup>

เมื่อผู้ใช้ต้องการดูรายละเอียด ให้คลิก **เลขที่หนังสือ**เพื่อดูรายละเอียด โปรแกรมจะแสดงข้อมูลรายละเอียดหนังสือ

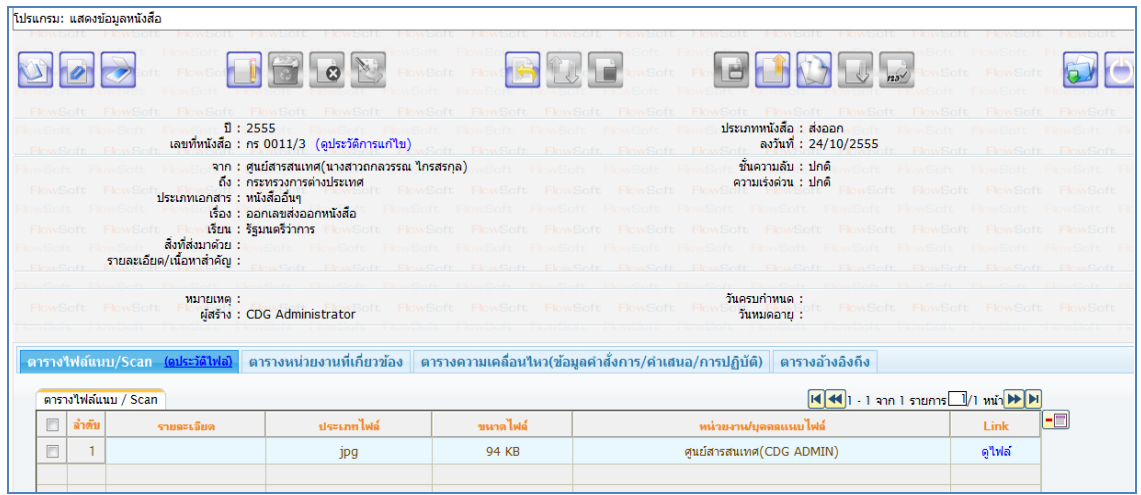

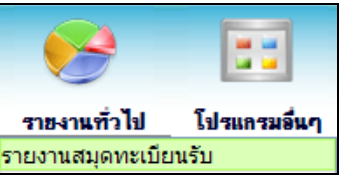

# **การออกรายงานสมุดทะเบียนรับ**

1. เปิ ดโปรแกรมรายงานสมุดทะเบียนรับ

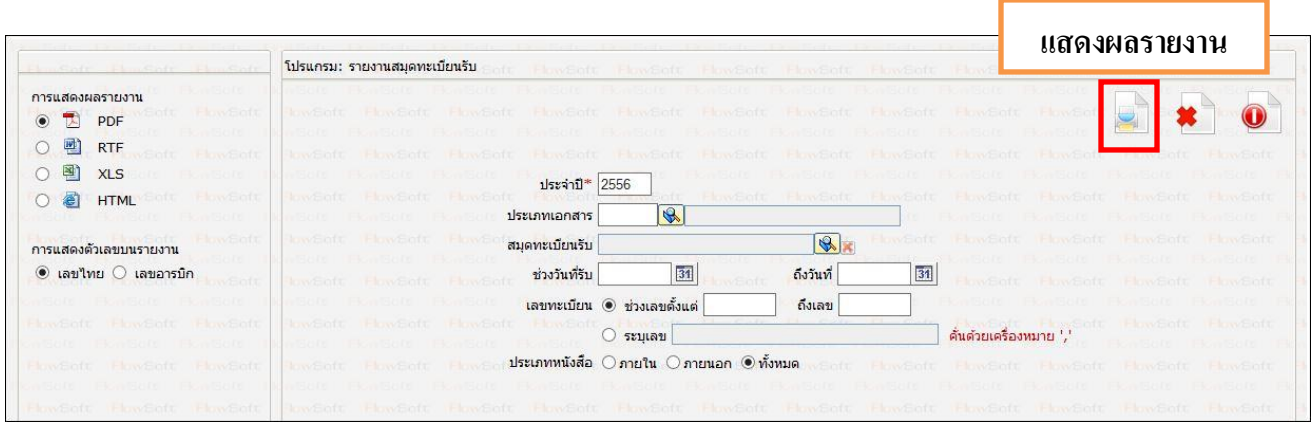

2. ระบุเงื่อนไขการออกรายงานอย่างน้อย 1 เงื่อนไข (จำเป็นต้องป้อนข้อมูลที่มีสัญลักษณ์ \* )

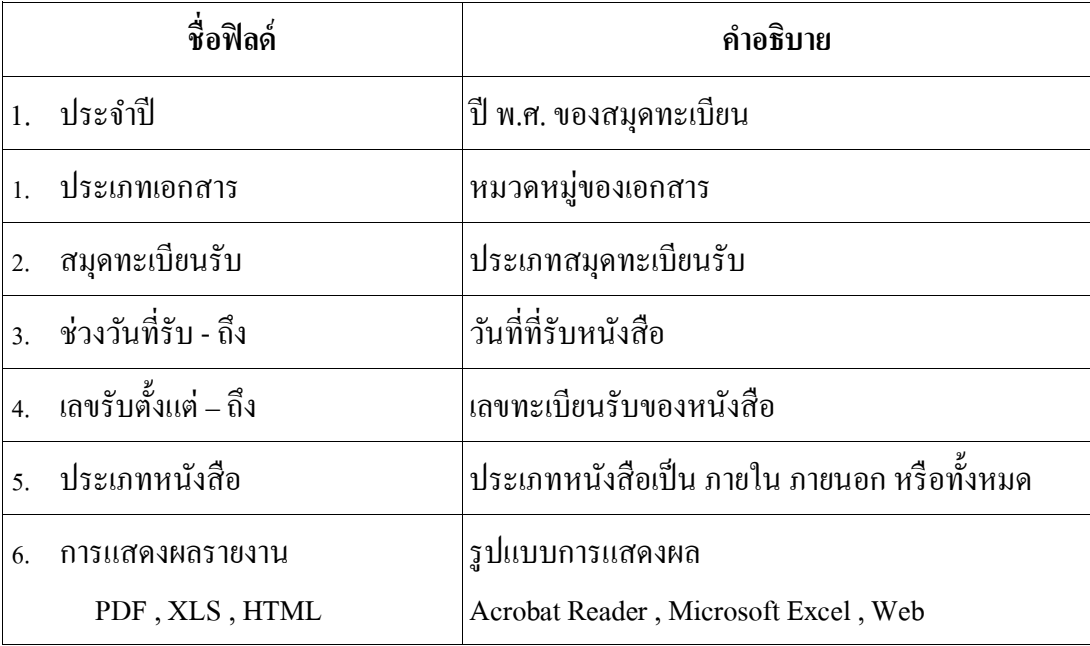

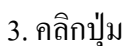

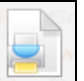

3. คลิกปุ่ ม เพื่อให้โปรแกรมค้นหาและแสดงผลข้อมูลตามเงื่อนไขที่ระบุ

ตัวอย่าง การออกรายงานในรูปแบบ PDF

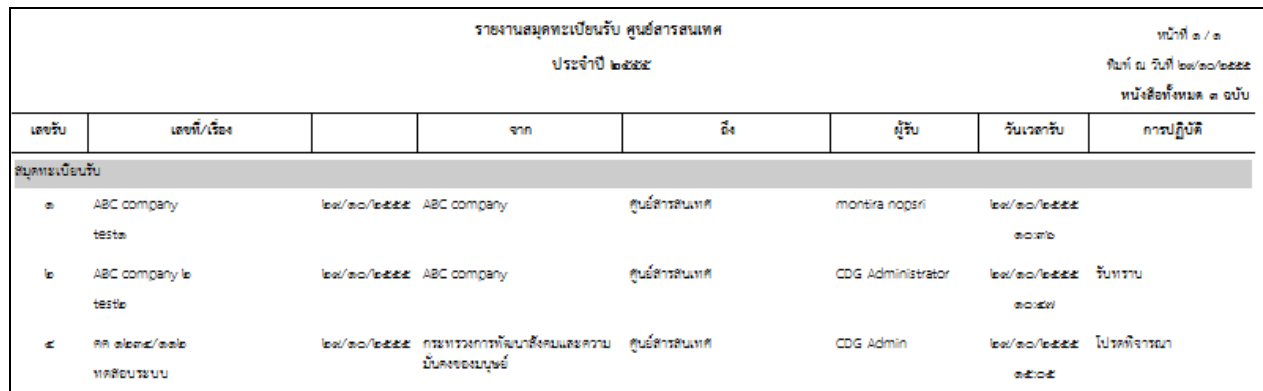

 $\begin{array}{|c|c|c|}\hline \text{4.} & \text{9.} & \text{1.} & \text{1.} & \$ 

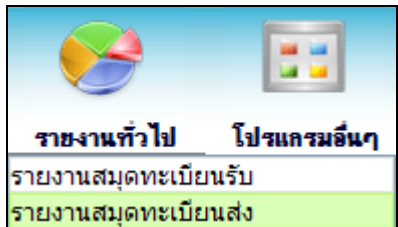

**การออกรายงานสมุดทะเบียนส่ง** 

1. เปิ ดโปรแกรม รายงานสมุดทะเบียนส่ง

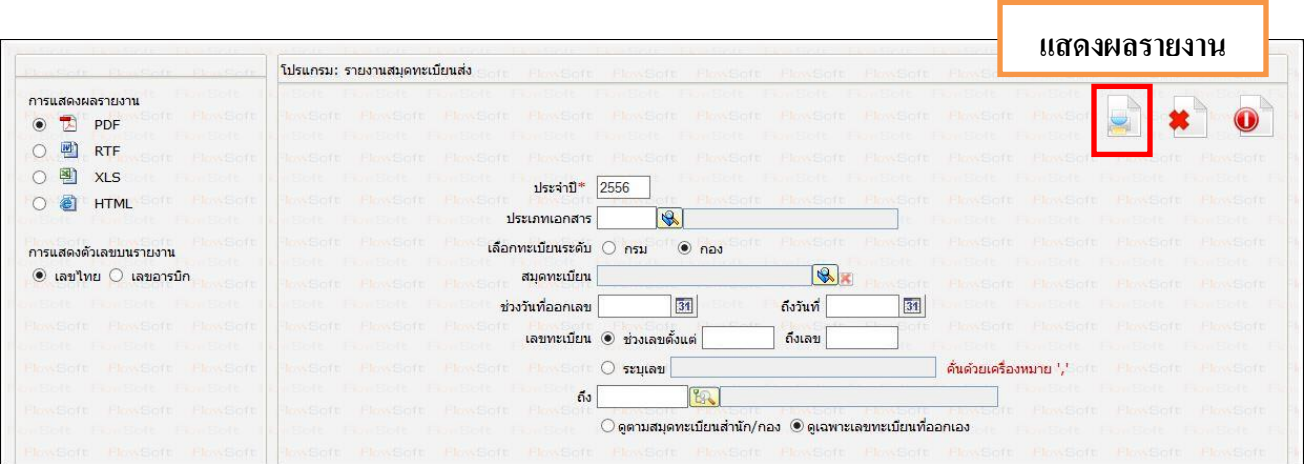

2. ระบุเงื่อนไขการออกรายงานอย่างน้อย 1 เงื่อนไข ดังนี้ (จำเป็นต้องป้อนข้อมูลที่มีสัญลักษณ์ \* )

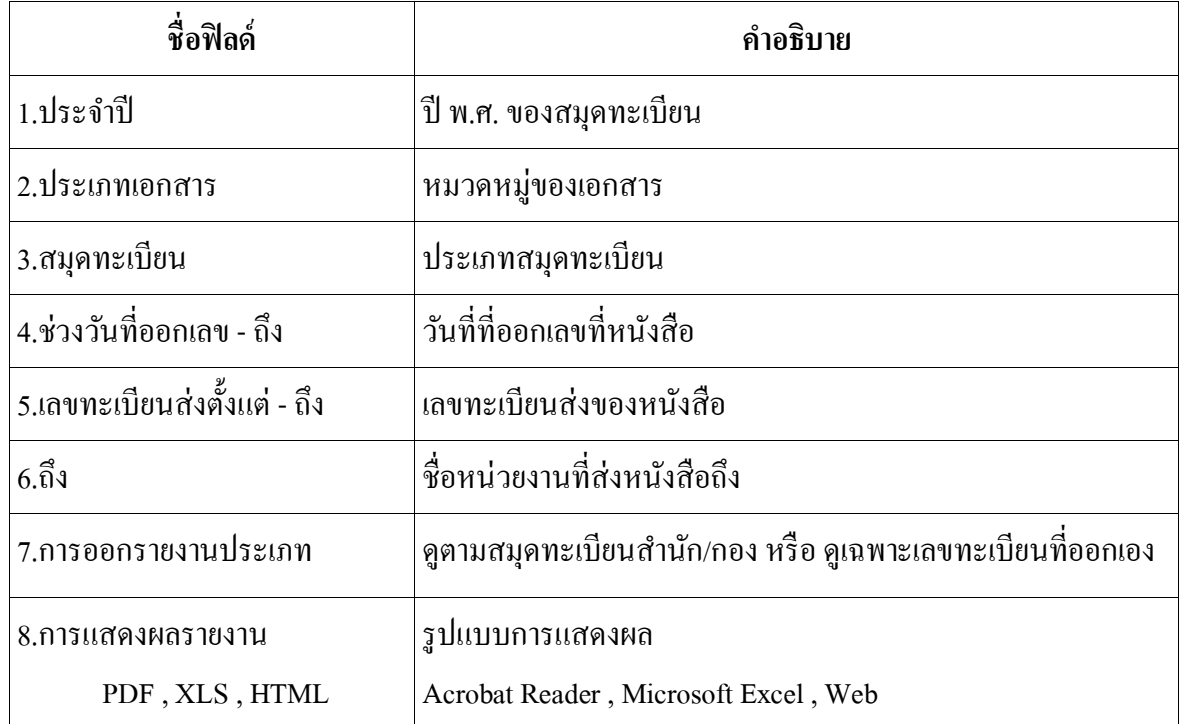

![](_page_19_Picture_0.jpeg)

# 3. คลิกปุ่ม  $\begin{array}{|c|c|c|c|c|}\hline \text{1} & \text{1} & \text{1$

ตัวอย่าง การออกรายงานในรูปแบบ PDF

![](_page_19_Picture_26.jpeg)

![](_page_19_Picture_4.jpeg)

## **การออกใบเซ็นรับหนังสือจากสถานะ "ดึงกลับ"**

1. เลือกสถานะ "ดึงกลับ" จะแสดงหน้าจอดังรูป

![](_page_20_Picture_32.jpeg)

2. เลือกรายการหนังสือที่ต้องการออกใบเซ็นรับหนังสือ (สามารถเลือกได้มากกว่า 1รายการ) แล้วเลือกปุ่ม "พิมพ์" ระบบจะแสดงหน้าจอดังรูปตัวอย่าง

![](_page_20_Picture_33.jpeg)

# ตัวอย่าง การออกรายงานในรูปแบบ PDF

![](_page_21_Picture_19.jpeg)

## **การออกจากโปรแกรม**

![](_page_21_Picture_3.jpeg)

## **การสแกนหนังสือ**

![](_page_22_Picture_1.jpeg)

## <u>กรณี</u> ที่ผู้ใช้ต้องการบันทึกไฟล์ Scan ให้คลิกปุ่ม **โปรแกรมจะแสดงหน้าจอดังรู**ป

![](_page_22_Picture_3.jpeg)

## **กา หนดรูปแบบไฟล์ที่สแกน**

![](_page_22_Figure_5.jpeg)

![](_page_23_Picture_0.jpeg)

เมื่อ Scan เอกสารเรียบร้อยแล้ว จะปรากฏหน้าจอ ดังรูป

![](_page_23_Picture_81.jpeg)

![](_page_23_Figure_3.jpeg)

หากผู้ใช้ ไม่ต้องการสแกนเอกสารแบบต่อเนื่อง ให้คลิกที่สัญลักษณ์  $\boxed{\underline{\smile}}$  เป็น  $\boxed{\phantom{\mathbf{0}}}$ สแกนโดยใช้ช่อง Feed

### **การเข้าดูหนงัสือเวียนจากระบบจัดเก็บเอกสารอิเล็กทรอนิกส์**

1. ไปที่รายการรับส่งอิเล็กทรอนิกส์ -> เลือกรับหนังสืออิเล็กทรอนิกส์

![](_page_24_Figure_2.jpeg)

2. กดปุ่ม <mark>เพื่อหนังสือ เ</mark>พื่อดึงหนังสือทั้งหมดที่ส่งเข้าหน่วยงานลงในตารางหนังสือส่งมาจากหน่วยงานภายนอก พร้อมแสดงจำนวน รายการทั้งหมดที่ได้รับ ดังรูป

![](_page_24_Picture_40.jpeg)

- 3. การรับหนังสืออิเล็กทรอนิกส์
	- 3.1. คลิก Link เลขที่หนังสือที่ต้องการลงรับในตารางหนังสือส่งมาจากหน่วยงานภายนอก จะปรากฏหน้าจอแสดงรายละเอียด หนังสือ และเอกสารแนบดังรูป

![](_page_25_Picture_62.jpeg)

ต้องการลงรับ เลขที่หนังสือ สธ0707.03/311 ลงวันที่ 29/03/2560 จำนวน 1 ฉบับ หรือไม่?

เลือกเล่มทะเบียน<mark>สมุดทะเบียนรับ-รับภายในหน่วยงา</mark>นที่

ตำเนินการต่อ <mark>ยกเลิก</mark>

◉ ลงทะเบียนรับหนังสือ

 $\backsim$ 

![](_page_26_Picture_1.jpeg)

3.7. การเรียกจากไฟล์แนบ จากตารางไฟล์แนบ/SCAN คลิกที่ line ดูไฟล์ ดังรูป

![](_page_26_Picture_86.jpeg)

3.8. ให้ผู้ใช้คลิกปุ่ม <mark>Open</mark> ระบบฯจะแสดง link แสดงข้อมูลหนังสือ จากนั้นทำการสำเนา link ตาม url นั้น นำไปวางบน ช่องป้อนที่อยู่ ของ Browser ที่ใช้งาน เช่น IE, Chrome, Firefox เพื่อเปิดเข้าไปที่หน้าระบบจัดเก็บเอกสารดังรูป

![](_page_27_Picture_9.jpeg)

![](_page_27_Picture_10.jpeg)

![](_page_28_Picture_0.jpeg)

3.9. ทำการใส่ ชื่อผู้ใช้ / รหัสผ่าน เพื่อเข้าเปิดดูไฟล์

![](_page_28_Picture_30.jpeg)

3.10. ระบบแสดงหน้าจอไฟล์แนบ หากต้องการเรียกดูไฟล์แนบ คลิก Kusing Stung ระบบฯจะแสดงไฟล์ที่ต้องการดู ดังรูป

 $\sim Q$ Ċ

Ä

http://164.115.33.171/DipWeb/converterServlet?upid=48264&ver=no

Edit Go to Favorites Help

File

![](_page_29_Picture_3.jpeg)

![](_page_29_Picture_4.jpeg)

กระพรวงสาธารณสุข ถนนติวานนท์ จังหวัดนนทบุรี ๑๑๐๐๐

เรื่อง ขอความอนุเคราะห์วิทยากร

เรียน ผู้จัดการบริษัท ซีดีจี ซิสเต็มส์ จำกัด

สิ่งที่ส่งมาด้วย โครงการอบรมเพื่อเพิ่มประสิทธิภาพผู้ปฏิบัติงานสารบรรณ ของกระทรวงสาธารณสุข ประจำปี ๒๕๖๐ จำนวน ๑ ซุค

(ตู้ คุมภาพันธ์ ๒๕๖๐

ด้วยกระทรวงสาธารณสุข โดยสำนักงานปลัดกระทรวงสาธารณสุข ได้จัดทำโครงการอบรม เพื่อเพิ่มประสิทธิภาพผู้ปฏิบัติงานสารบรรณ ของกระทรวงสาธารณสุข ประจำปี ๒๕๖๐ เพื่อให้เจ้าหน้าที่ ในสังกัดกระทรวงสาธารณสุขส่วนภูมิภาคมีความรู้ ความเข้าใจ เกี่ยวกับการปฏิบัติตามระเบียบสำนัก นายกรัฐมนตรีว่าด้วยงานสารบรรณ พ.ศ.๒๕๒๖ และที่แก้ไขเพิ่มเติม (ฉบับที่ ๒) พ.ศ.๒๕๔๘ การใช้ระบบ สารบรรณอิเล็กทรอนิกส์ และเสริมสร้างเครือข่ายของผู้ปฏิบัติงานสารบรรณให้มีความเข้มแข็งมากยิ่งขึ้น โดยกำหนดจัดอบรมจำนวน ๔ รุ่น ระหว่างวันที่ ๒๑ - ๒๓ มีนาคม,๑๒ - ๑๘ พฤษภาคม,๒ - ๘ มิถุนายน และ ๑๘ – ๒๐ กรกฎาคม ๒๕๖๐ ณ โรงแรมเลย พาเลข จังหวัดเลย,โรงแรมเวียงอินทร์ เชียงราย จังหวัด เชียงราย,โรงแรมพาวิลเลี่ยน ควีนส์ เบย์ จังหวัดกระบี่ และ โรงแรมพลาคลิฟบีช จังหวัดระยอง

กระทรวงสาธารณสุข จึงขอความอนุเคราะห์วิทยากรจากบริษัท ซีดีจี ซิสเต็มส์ จำกัด เพื่อฝึกปฏิบัติเรื่อง การใช้ระบบสารบรรณอิเล็กทรอนิกส์ (โปรแกรม Saraban as a Service : SaaS) ในวันที่ ๒๓ มีนาคม,๑๘ พฤษภาคม,๘ มิถุนายน และ ๒๐ กรกฏาคม ๒๕๕๙ เวลา ๐๙.๐๐ – ๑๖.๐๐ น. รายละเอียด ตามสิ่งที่ส่งมาด้วย

จึงเรียนมาเพื่อโปรดพิจารณาให้ความอนุเคราะห์วิทยากรดังกล่าวด้วย จะเป็นพระคุณ

![](_page_29_Picture_12.jpeg)

![](_page_30_Picture_17.jpeg)

![](_page_30_Figure_1.jpeg)